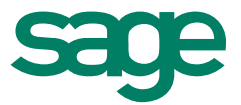

# Sage 50 Inventur

#### **Impressum**

Sage Software GmbH Hennes-Weisweiler-Allee 16 41179 Mönchengladbach

#### **© Copyright 2015 Sage Software GmbH**

Die Inhalte und Themen in dieser Unterlage wurden mit sehr großer Sorgfalt ausgewählt, erstellt und getestet. Fehlerfreiheit können wir jedoch nicht garantieren. Sage haftet nicht für Fehler in dieser Dokumentation. Die Beschreibungen stellen ausdrücklich keine zugesicherten Eigenschaften im Rechtssinne dar.

## Inhaltsverzeichnis

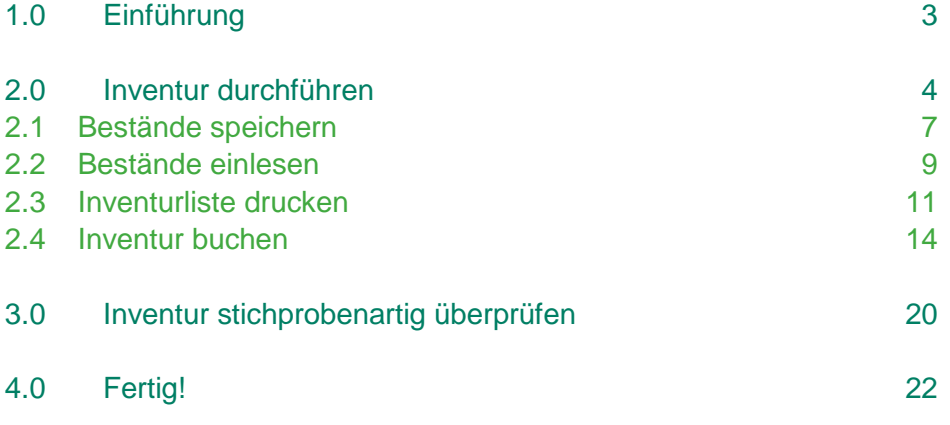

### 1.0 Einführung

Die in den Artikelstamm integrierte Funktion zur Inventur bietet alles, was Sie zur schnellen und sicheren Erfassung neuer Inventurbestände benötigen.

Sie geben die neuen Ist-Bestände je Artikel ein und verbuchen diese Werte anschließend nach einer eingehenden Kontrolle, bei der Sie von entsprechenden Listen unterstützt werden. Erst beim Verbuchen der Inventurbestände legt das Programm dann entsprechend der Differenz der aktuellen Bestandsdaten zu den erfassten Inventurbeständen passende neue Lagerbewegungen (per "Inventurbuchung") an.

Bis zur Übernahme des Inventurbestandes kann der Bestand beliebig geändert bzw. korrigiert oder die Bestandserfassung ohne Auswirkungen auf den Lagerbestand abgebrochen werden.

Wie genau Sie vorgehen müssen, um eine Inventur durchzuführen, zeigen wir Ihnen Schritt für Schritt.

Dieses Dokument ist gültig für folgende Programme: Sage 50 (Comfort, Professional und Quantum) Sage 50 Auftrag (Comfort und Professional)

### 2.0 Inventur durchführen

- Starten Sie das Programm und öffnen Sie den Artikelstamm.
- Im Artikelstamm klicken Sie im Menü auf den Punkt ARTIKEL > "Inventur...".

Sage 50 Quantum - FIBU Demomandant Datei Bearbeiten Artikel wisicht Auswertungen Buchhaltung Fakturierung Stammdaten Dienste Extras Fencter Hilfe Lagerbestand...  $Strg+B$ datum OP-Verwaltung **Buchen** Buchungsliste Kassenbuch  $\checkmark$ Varianten... elstammdaten Variantenunterartikel aktualisieren  $\ddot{}$ ñ  $\overline{\mathscr{L}}$  $\circledcirc$ G∽ 읍 r, Variantenvorlagen Strq+V en Neu Kopieren Bearbeiten then Neuer Vorgang Drucken Export **Aktı** Stückliste bearbeiten... Strg+U aloge Stat Such Artikelnummer > Alle Artikel Artikel - Zuordnungen anzeigen Kais MB-20003 Vichtzugeordnete ikel Lieferantenzuordnung... F<sub>7</sub> Elektroinstallation **KLS-3000** Garte L Haus und Garten Cross-Selling Ĺ KLS-3001 Cam faushalt Seriennummern... Strg+F5 Garten **KLS-3002** L Asts Chargen... Umsch+St +F5 L **KLS-3003** Straf EL-10000 Unter L Historie... Strg+H Ĺ EL-10002 Scha Inventur...

- Das Fenster für die Inventureinstellungen erscheint.
- Hier legen Sie die Einstellungen für die nachfolgende Inventur fest.

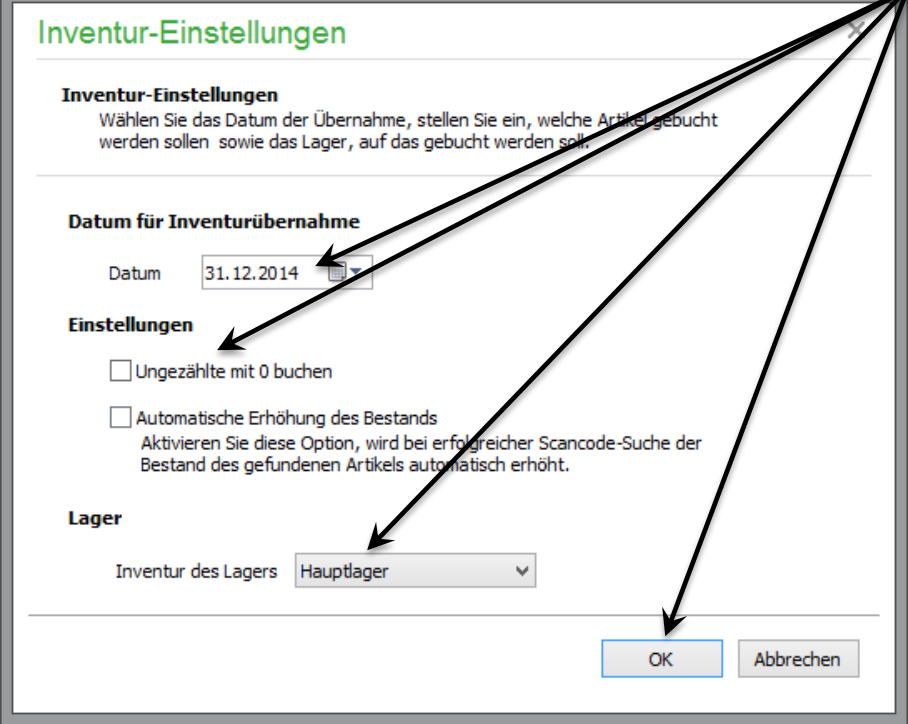

- Geben Sie zuerst das gewünschte "Datum der Inventurübernahme" an welches bestimmt, ab wann die Inventur Gültigkeit hat.
- Aktivieren Sie die gewünschten Optionen unter den "Einstellungen".
- Mittels der Option "Ungezählte mit 0 buchen" steuern Sie, ob alle Daten der Inventurliste übernommen werden sollen, wenn eine Verbuchung erfolgt.

**Wichtig:** In diesem Fall werden auch für diejenigen Artikel, für die kein Bestand erfasst ist (deren Bestandswert eben "null" ist), ebenfalls entsprechende Inventurbuchungen durchgeführt, die zu passenden Bestandsveränderungen führen, wenn zum Zeitpunkt (dem eingestellten Datum) der Inventurübernahme noch Artikel auf Lager waren. Daher sollte dieser Schalter immer deaktiviert sein, wenn Sie keine kompletten Neubestände aller Artikel erfassen!

Bei inaktiver Option werden beim Verbuchen der Inventurbestände nur Inventurbuchungen für diejenigen Artikel erstellt, für die Sie tatsächlich Bestände eingegeben haben.

Da der Bestand beim Start der Inventur für jeden selektierten Artikel per Vorgabe auf "null" eingestellt ist, müssen Sie bei aktiviertem Schalter auf jeden Fall sicherstellen, dass für alle selektierten Artikel ein Bestand erfasst wurde, um einen korrekten Lagerbestand zu erzielen.

**Hinweis:** Wenn Sie mit einem Barcodescanner arbeiten und jeden vorhandenen Artikel durch einmaliges Scannen seines Etiketts zählen wollen, aktivieren Sie den Schalter Automatische Erhöhung des Bestands. Jedes Mal, wenn Sie bei aktiver Option einen Artikel scannen, wird dieser in der Liste ausgewählt und sein Bestandswert um den Wert "1" erhöht.

- Wählen Sie das Lager, für welches die Inventur durchgeführt werden soll.
- Betätigen Sie danach die Schaltfläche < **OK** >.

• Das Fenster "SQL-Selektion" erscheint.

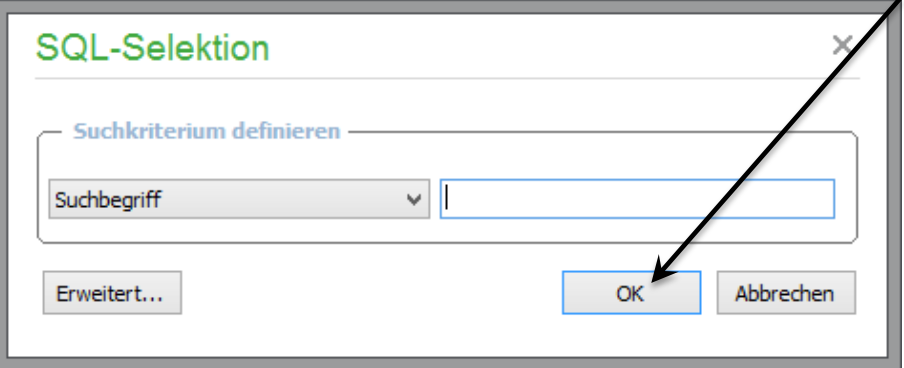

- Mittels einer einfachen Selektion (zum Beispiel nach einer bestimmten Warengruppe) bestimmen Sie die Artikel, die in die Inventurliste eingelesen werden sollen.
- Betätigen Sie danach die Schaltfläche < **OK** >.

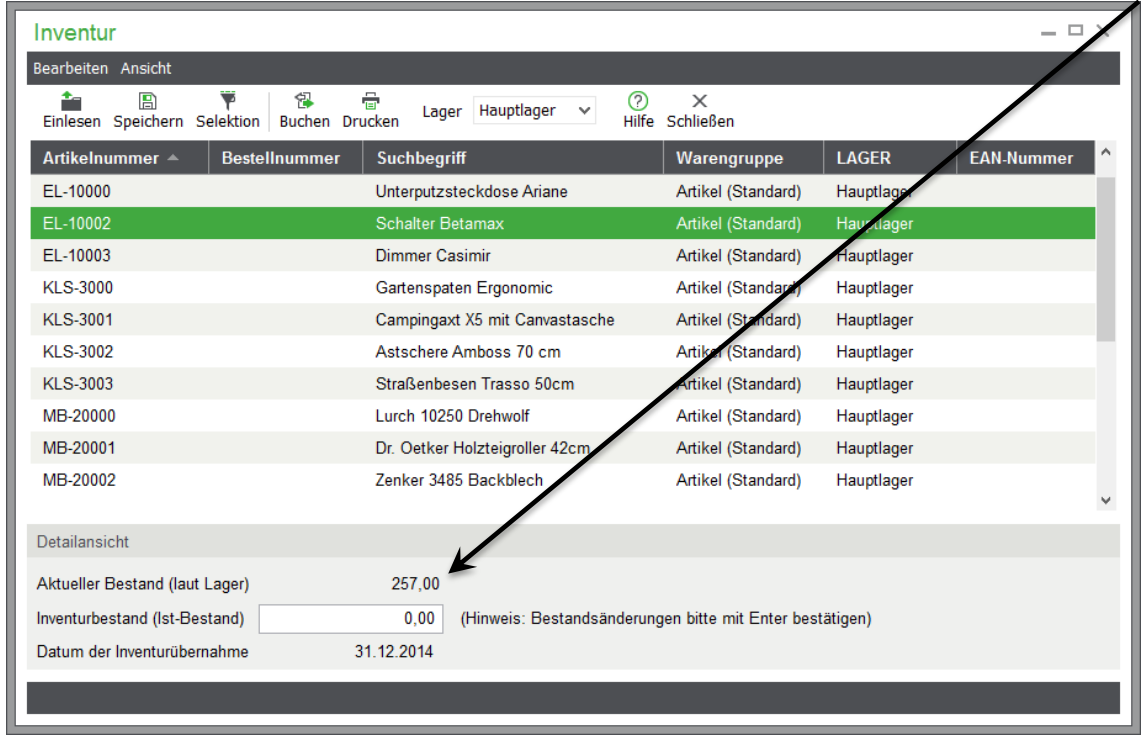

Das Fenster für die Inventur erscheint wie folgt:

**Hinweis:** Im oberen Feld (laut Lager) sehen Sie den Bestand, der sich aktuell in diesem Lager befindet. Im Feld darunter (Ist-Bestand) geben Sie den Bestand ein, den Sie im Lager gezählt haben.

- Wählen Sie einen Artikel aus und klicken Sie diesen mit der Maus an.
- Tragen Sie den Ist-Bestand (den tatsächlich im Lager gezählten Wert) ein und bestätigen Sie die Eingabe mit < **ENTER** >.
- Klicken Sie auf den nächsten Artikel mit der Maus. Geben Sie auch hier den tatsächlich gezählten Wert ein.

Wiederholen Sie diesen Vorgang, bis Sie bei allen Artikeln in der Liste einen Ist-Bestand eingegeben haben.

Wichtig: Ein Artikel gilt als "gezählt", wenn Sie die Eingabe im Feld "Ist-Bestand" mit Return bestätigen oder mit den Tasten <+> und <-> verändert haben.

Ist die Option "Ungezählte mit 0 buchen" (aus dem Eingangsdialog zur Inventur) aktiviert, wird der Bestand eines Artikels, den Sie nicht mit Return bestätigt oder mittels der Tasten <+> und <-> verändert haben, als "nicht gezählt" gewertet und beim Verbuchen mit dem neuen Bestand 0 gebucht.

#### **2.1 Bestände speichern**

Damit die Inventur nicht in einem Durchgang erfolgen muss, kann eine angefangene Inventur über die Schalter in der Symbolleiste oder das Menü gespeichert und später wieder eingelesen werden.

**Wichtig:** Geben Sie beim Speichern eine eindeutige Bezeichnung an. Wird die gleiche Bezeichnung erneut verwendet, so wird die zuvor gespeicherte Selektion und die eingegebenen Ist-Bestände dadurch überschrieben.

 Um eine Inventur zu speichern, klicken Sie im Menü der Inventur auf den grafischen Menüpunkt "Speichern".

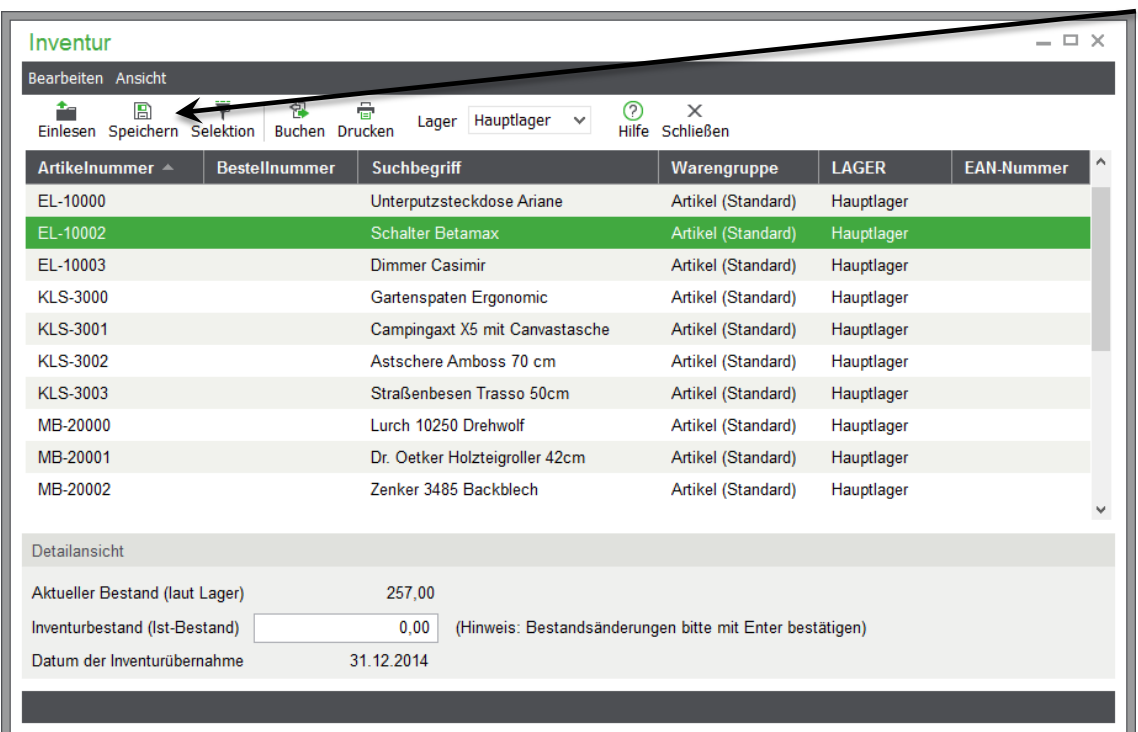

Der Dialog zum Speichern der Inventur erscheint.

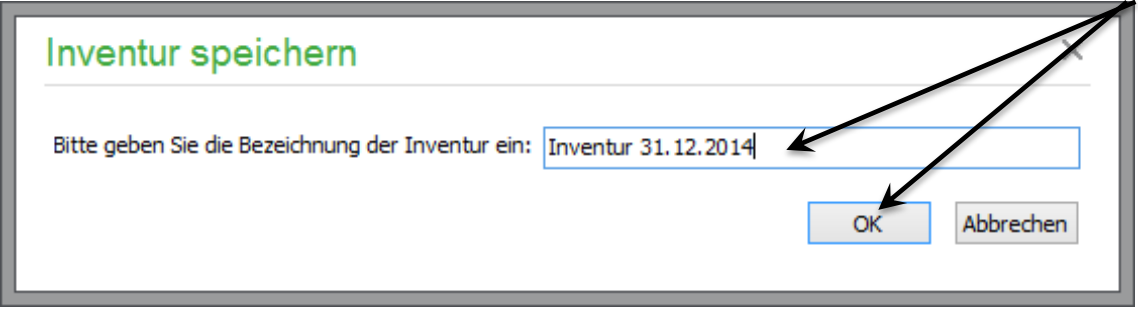

- Geben Sie einen Namen ein und betätigen Sie die Schaltfläche < **OK** >.
- Die Inventur wird gespeichert.

#### **2.2 Bestände einlesen**

Wollen Sie die Inventur zu einem späteren Zeitpunkt fortführen und den bisherigen Stand wieder laden, gehen Sie wie folgt vor:

Starten Sie wie eingangs beschrieben das Inventurmodul. Legen Sie wieder die Einstellungen für die Inventur fest.

**Wichtig:** Beim Speichern einer Inventur werden lediglich die reinen Bestandswerte, nicht aber die "Rahmenbedingungen" der Inventur festgehalten. Stellen Sie sicher, dass Sie die Einstellungen korrekt festlegen.

Klicken Sie im Menü der Inventur auf den grafischen Menüpunkt "Einlesen".

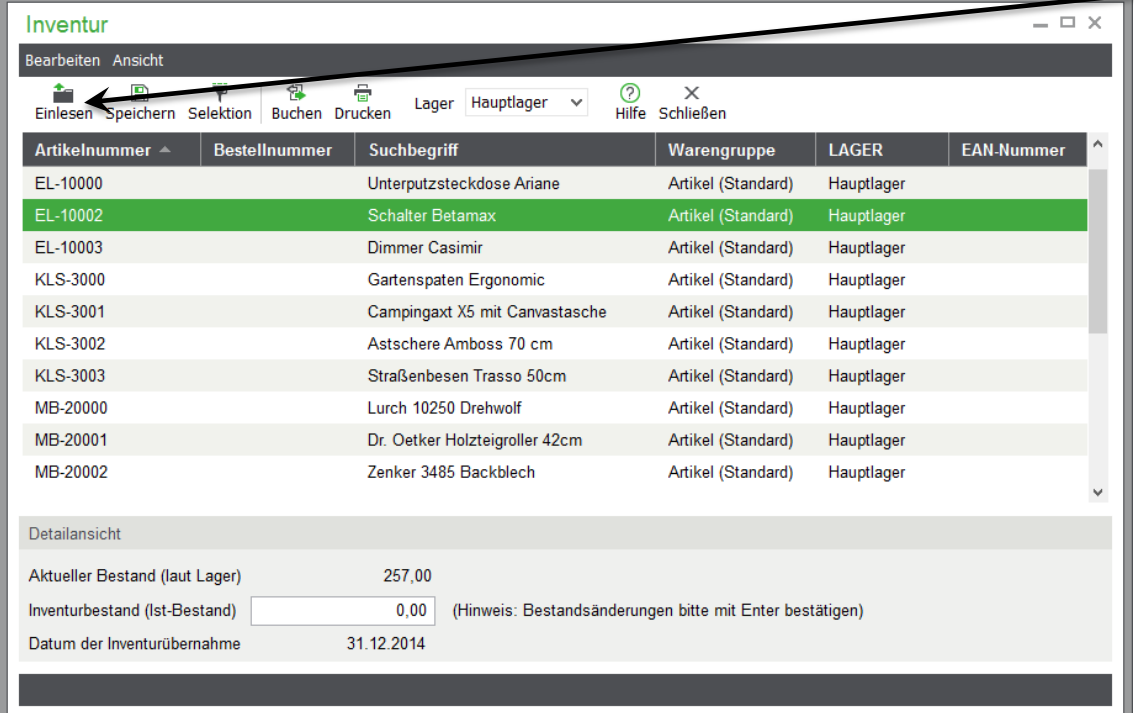

 Wählen Sie aus dem Auswahlfeld eine gespeicherte Inventur und klicken Sie mit der Maus auf die Schaltfläche < **OK** >.

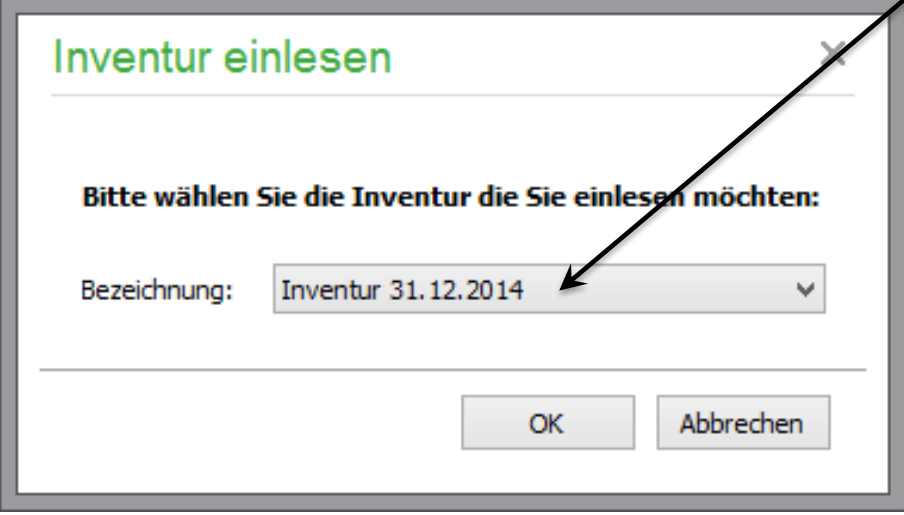

- Das Fenster der Inventur erscheint und auch die Bestände wurden eingelesen.
- Sie können jetzt Ihre restlichen Inventurdaten eingeben.

#### **2.3 Inventurliste drucken**

 Um die Inventurdaten zu drucken, klicken Sie im Menü auf die Schaltfläche < Drucken >.

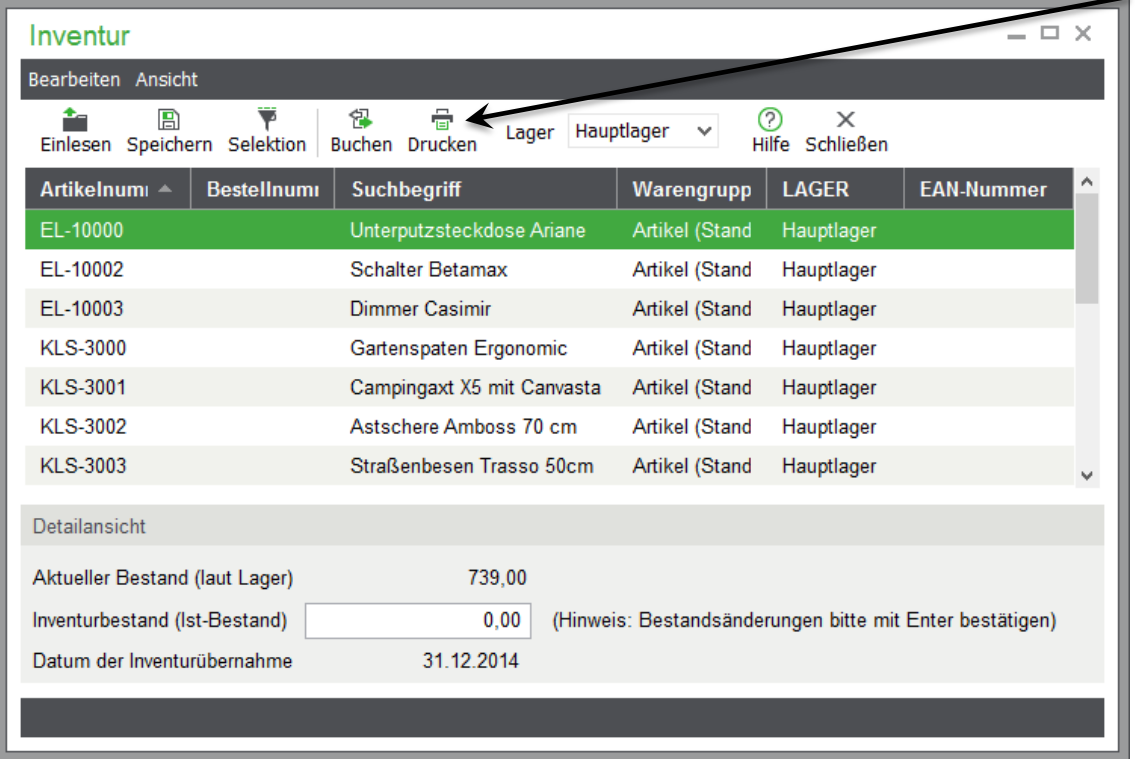

**Hinweis:** So können Sie eine Inventurliste mit Soll- und Ist-Beständen erstellen, um eine Kontrolle durchzuführen, bevor eine Übernahme der Bestandsdaten erfolgt.

- Das Fenster für die Formularauswahl erscheint.
- Wählen Sie bitte bei Datenselektion "Alle (selektierte)".

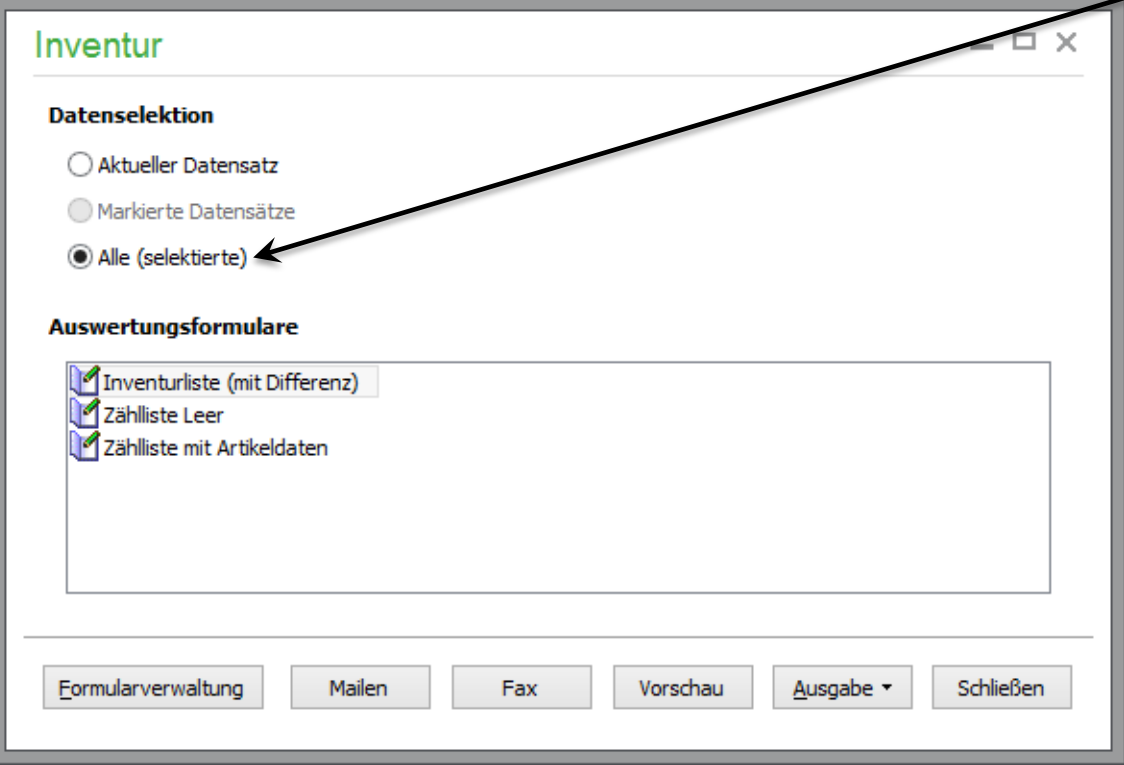

- Wählen Sie eine Liste aus.
- Über die Schaltfläche < **Vorschau** > können Sie die Liste am Bildschirm prüfen.
- Über die Schaltfläche < **Ausgabe** > drucken oder exportieren Sie die Liste.

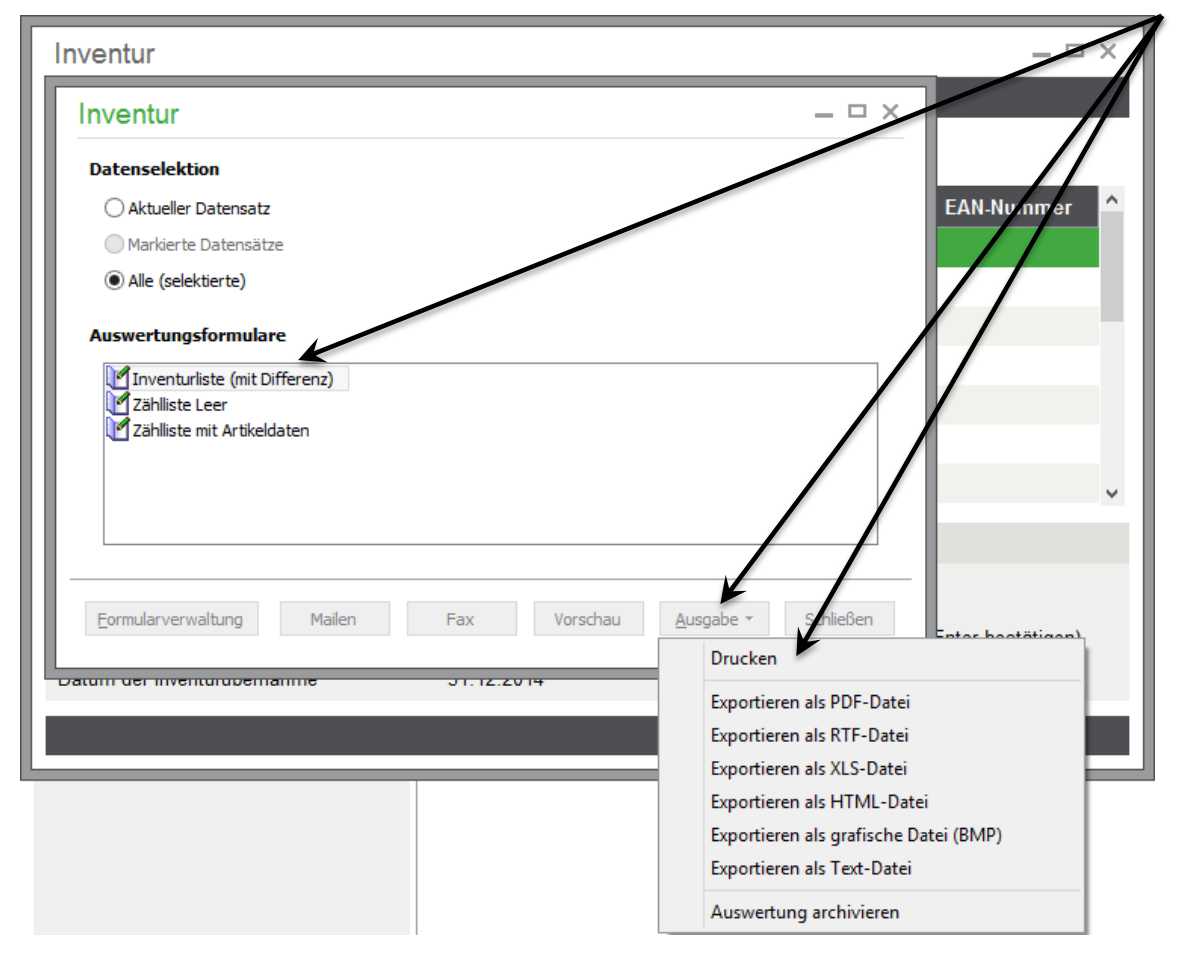

#### **2.4 Inventur buchen**

Sind alle Bestände zu einer Inventurselektion eingegeben, können die Lagerbestände durch Klick auf die Schaltfläche < **Buchen** > übernommen werden.

**Hinweis:** Vorher empfiehlt es sich jedoch, nochmals einen Blick in die Einstellungen (unter dem Menüpunkt "Datei") zu werfen, um sicherzugehen, dass z. B. der Schalter zur Übernahme von Nullbeständen so eingestellt ist, wie es der durchgeführten Inventur und damit Ihren Wünschen entspricht.

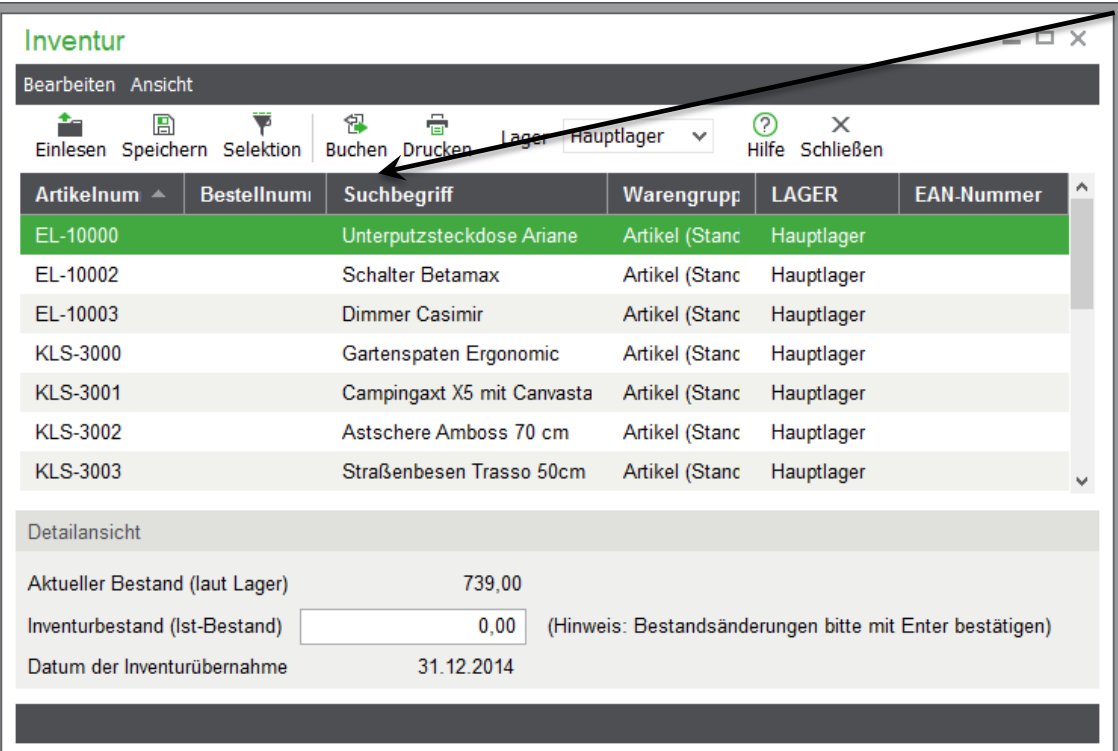

- Das Fenster für die Formularauswahl erscheint.
- Wählen Sie bitte bei Datenselektion "Alle (selektierte)".

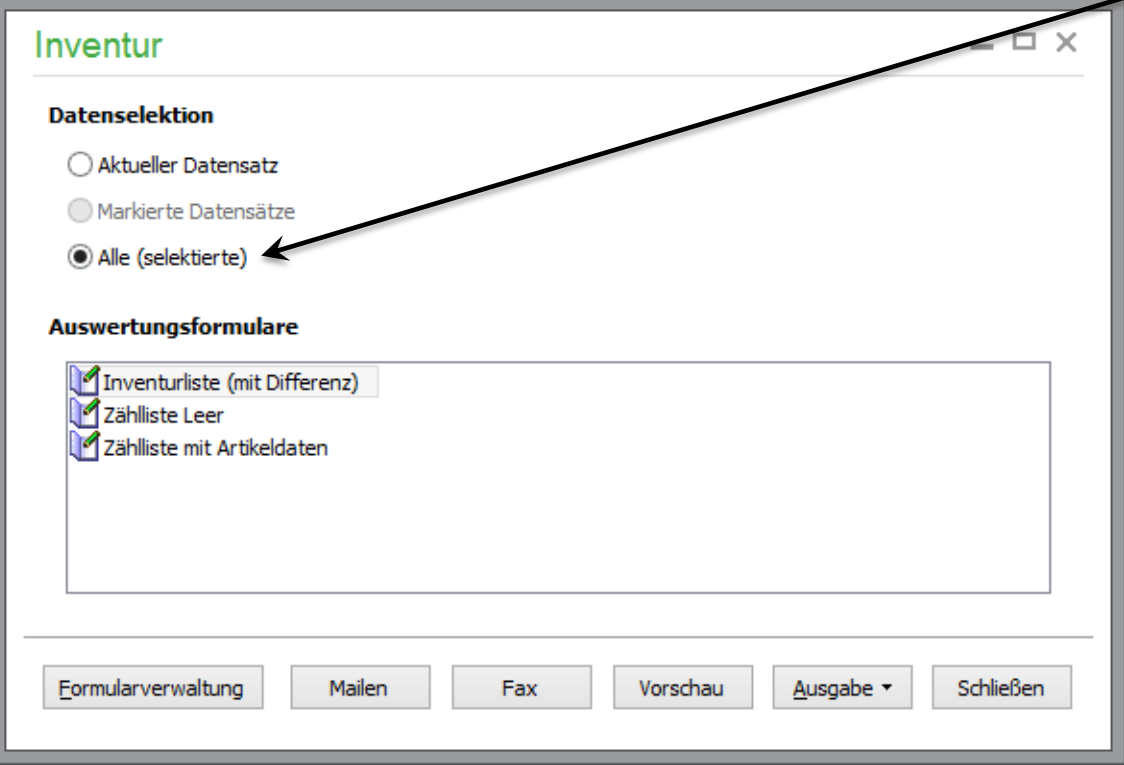

 Wählen Sie ein Formular und klicken Sie auf die Schaltfläche < **Ausgabe** > und < **Drucken** >.

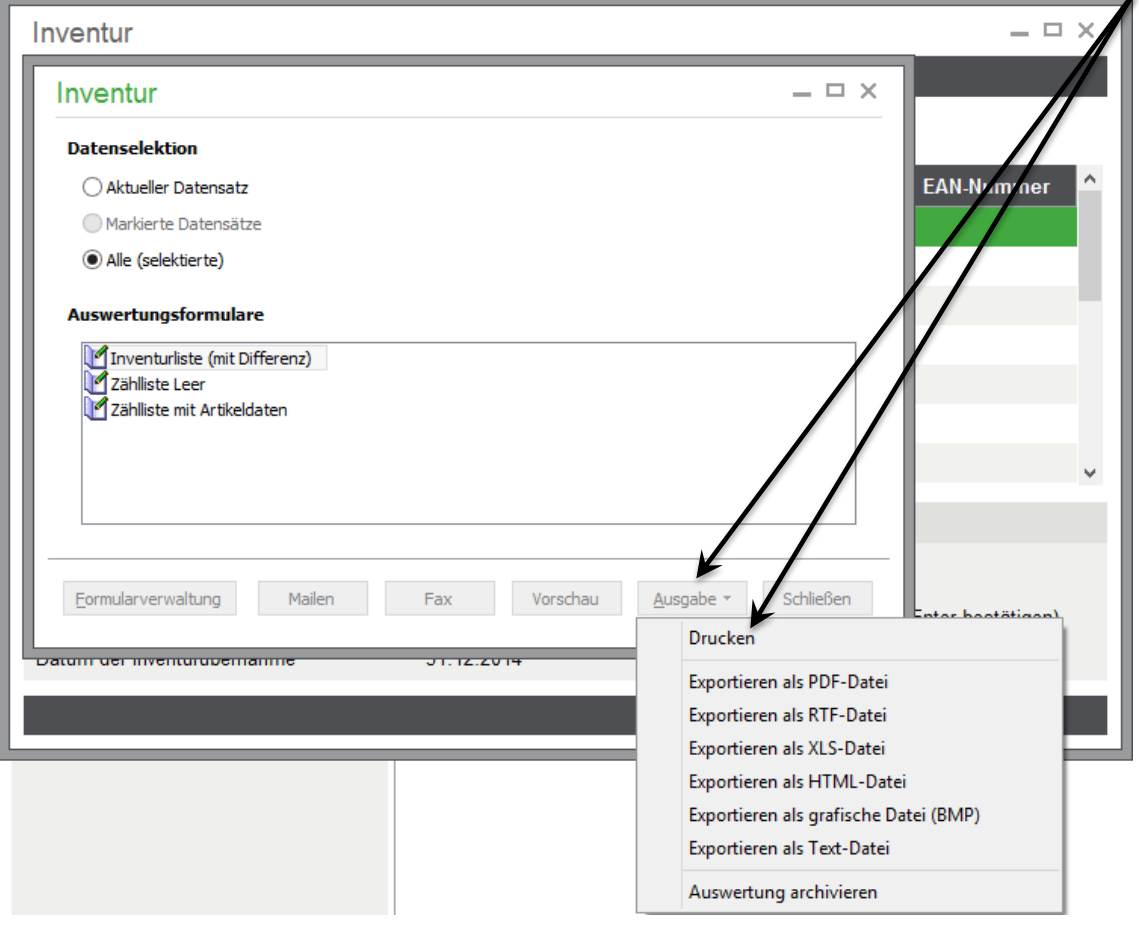

Wichtig: Nur bei der Auswahl "Drucken" ist danach ein Verbuchen der Inventur möglich.

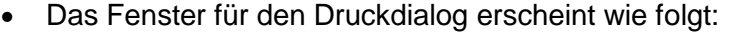

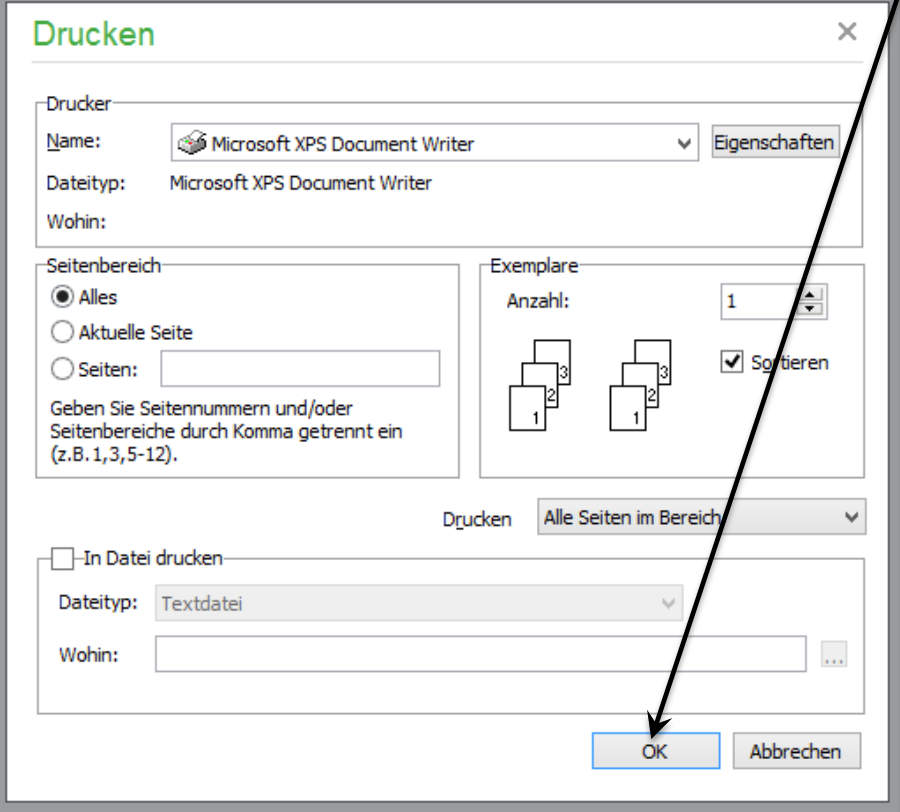

- Wählen Sie Ihren Drucker und betätigen Sie die Schaltfläche < **OK** >.
- Nach dem Druck befinden Sie sich wieder im Fenster der Formularauswahl. Verlassen Sie dieses bitte mit < **Schließen** >.

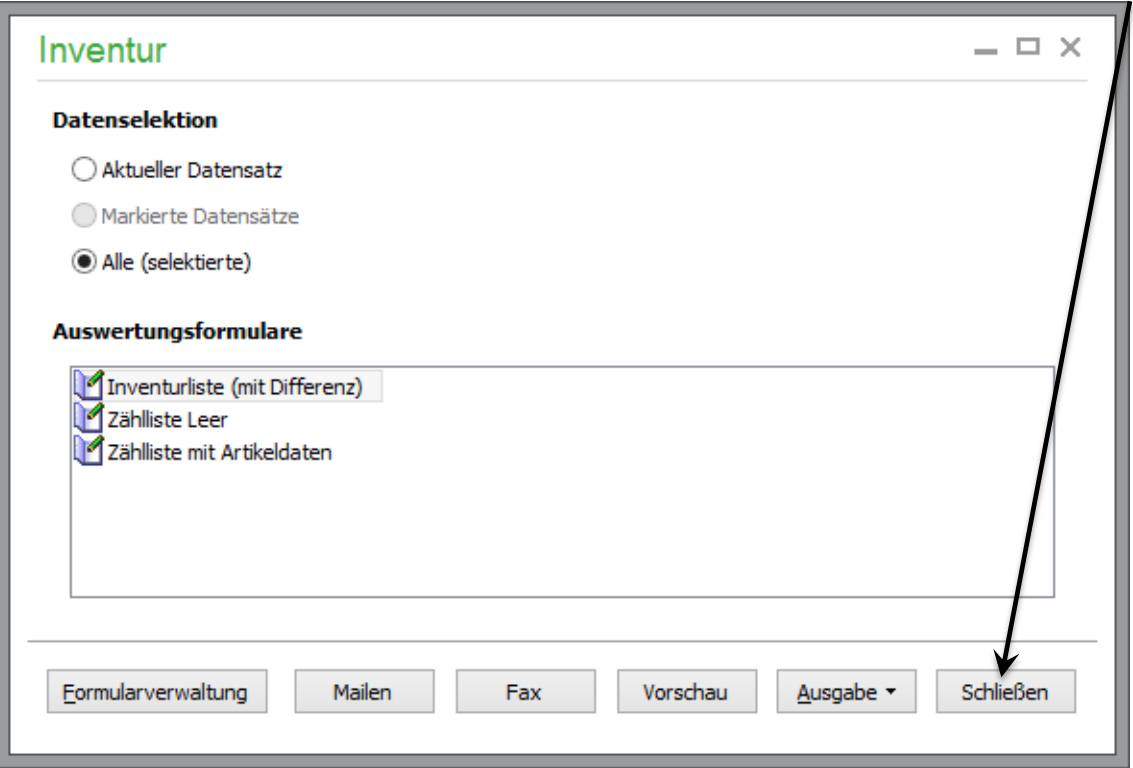

Es erscheint eine Abfrage, ob die Werte der Inventurliste korrekt sind.

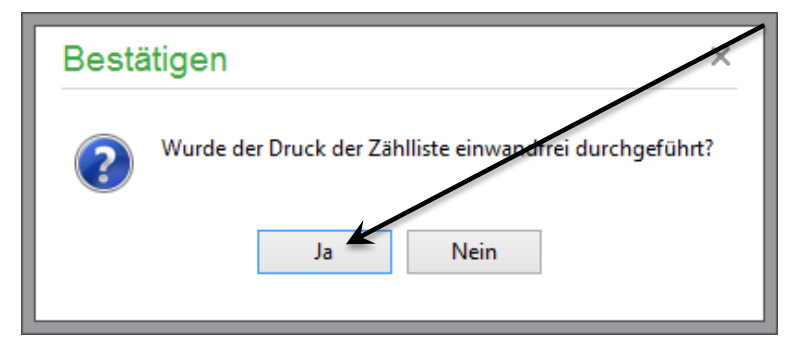

- Betätigen Sie die Schaltfläche < **Nein** >, wenn der Ausdruck nicht korrekt war und Sie noch Korrekturen durchführen wollen.
- Betätigen Sie die Schaltfläche < **Ja** >, wenn Ihre Inventurliste korrekt ausgedruckt wurde.

Das Dialogfenster "Inventur buchen" erscheint:

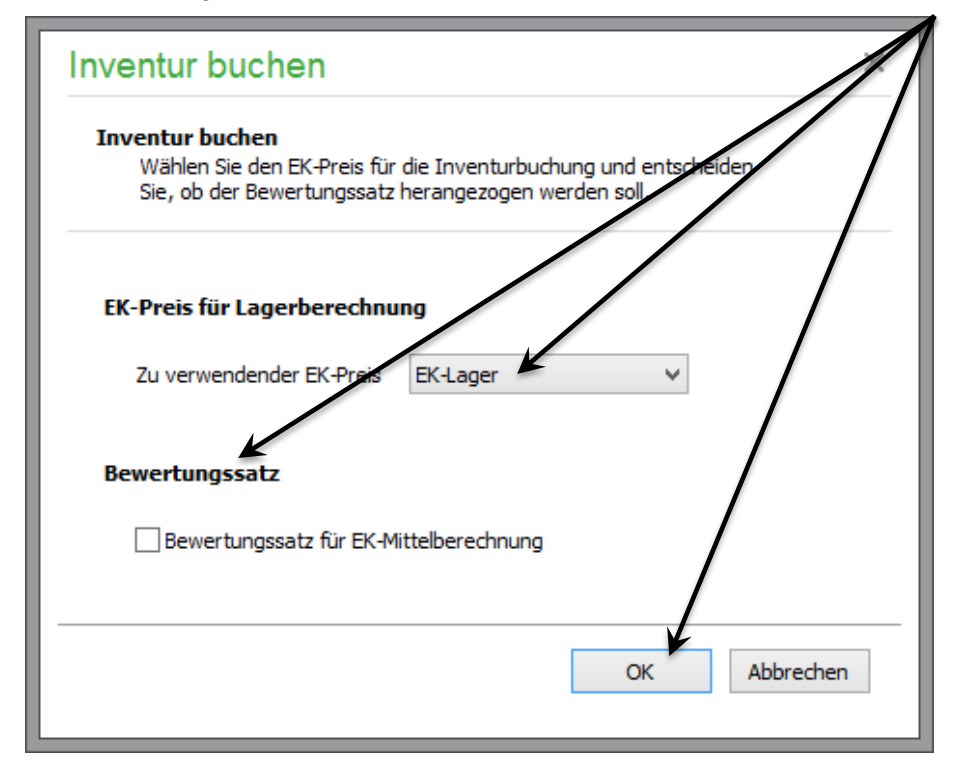

- Wählen Sie aus, welcher EK-Preis für die Lagerberechnung verwendet werden soll und legen Sie fest, ob der "Bewertungssatz" berücksichtigt werden soll. Haben Sie Ihre Einstellungen getroffen, betätigen Sie die Schaltfläche < **OK** >.
- Nachfolgender, wichtiger Hinweis erscheint:

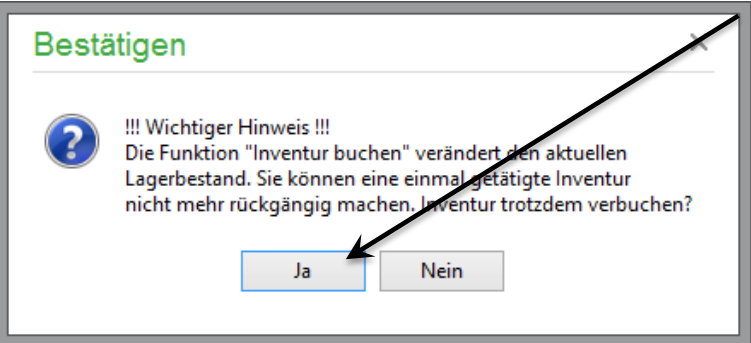

Um die Inventur abzuschließen, betätigen Sie die Schaltfläche < **Ja** >.

**Hinweis:** Um das Buchen der Inventur an diesem Punkt noch abzubrechen, klicken Sie mit der Maus auf die Schaltfläche < **Nein** >.

 Nach der Auswahl erscheint wieder der Artikelstamm. Die Inventur ist damit abgeschlossen.

### 3.0 Inventur stichprobenartig überprüfen

Nachdem Sie die Inventur gebucht haben, befinden Sie sich wieder im Artikelstamm. Um die Inventur stichprobenartig zu überprüfen, gehen Sie wie folgt beschrieben vor:

- Wählen Sie im Artikelstamm einen Artikel mit der Maus aus (farblich unterlegt).
- Klicken Sie oben im Menü ARTIKEL auf den Punkt "Lagerbestand".

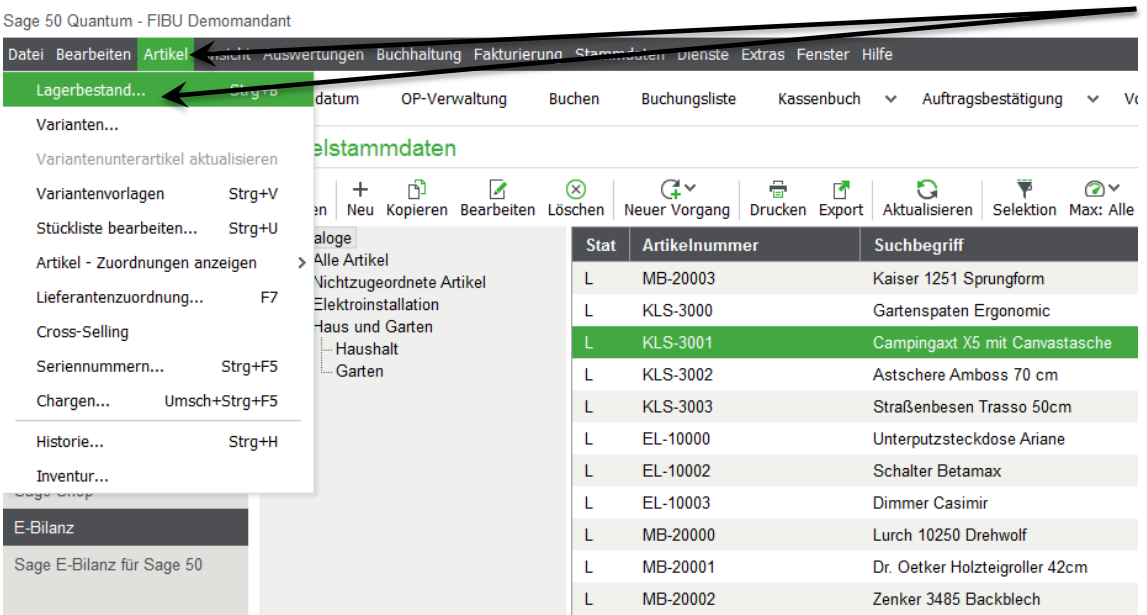

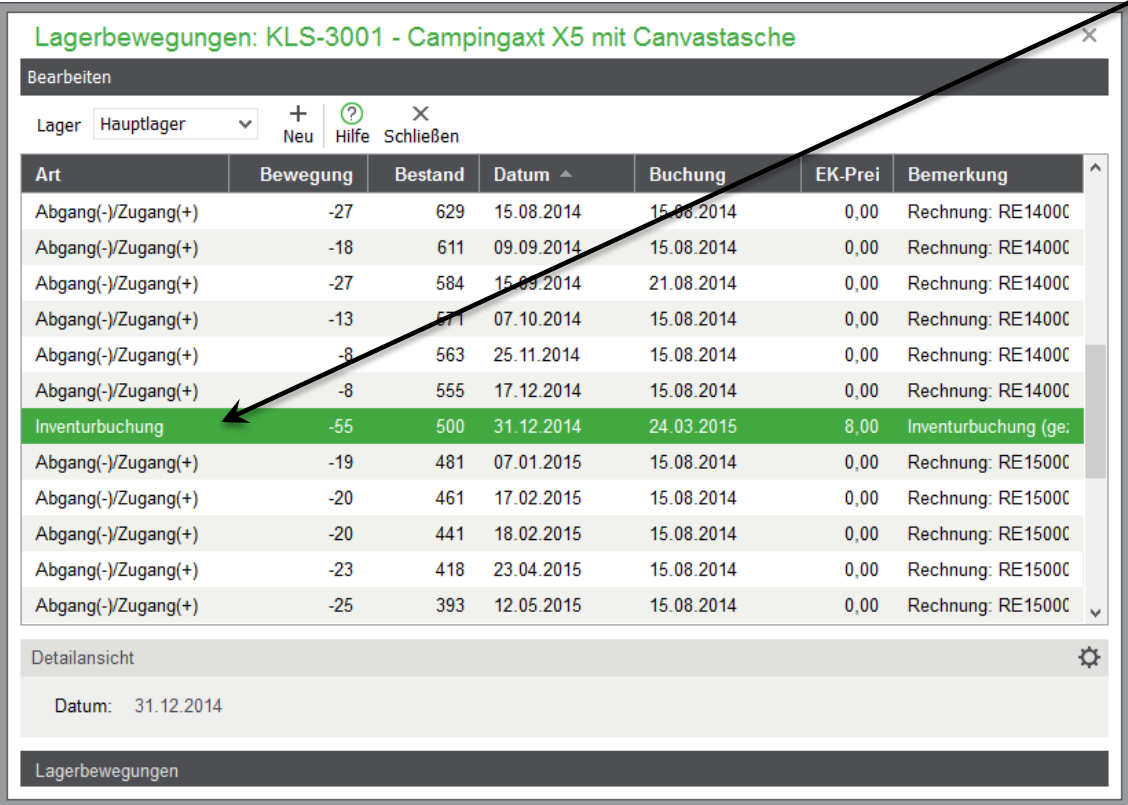

### • Das nachfolgende Fenster "Lagerbewegung" erscheint:

- Die Buchung der Inventur wird Ihnen angezeigt.
- Wiederholen Sie dies stichprobenartig bei verschiedenen Artikeln der Inventur.

### 4.0 Fertig!

Die Inventur in Sage 50 ist jetzt abgeschlossen.

Sollten Sie Fragen zum Programm haben, nutzen Sie bitte an jeder Stelle im Programm durch Druck auf die Taste "F1" die in das Programm integrierte Onlinehilfe, welche Ihnen immer bezogen auf das aktuell geöffnete Fenster - Informationen anzeigt.

Weitere Informationen zum Programm finden Sie auch in unserer Wissensdatenbank, welche Sie über die Service Welt abrufen können. Sie erreichen die Wissensdatenbank im Internet unter der nachfolgenden Adresse:<https://applications.sage.de/ksp>